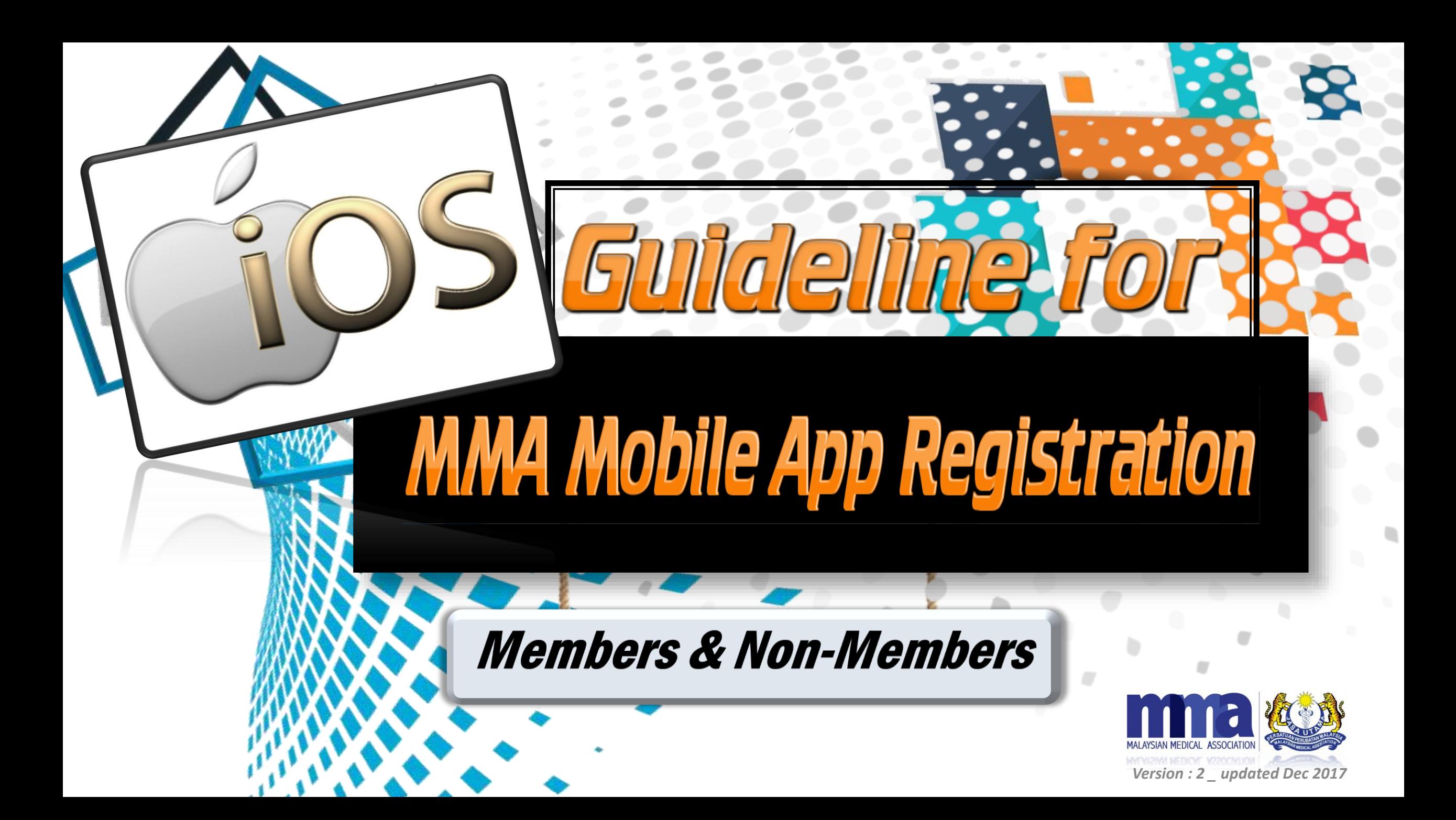

## **Table of contents**

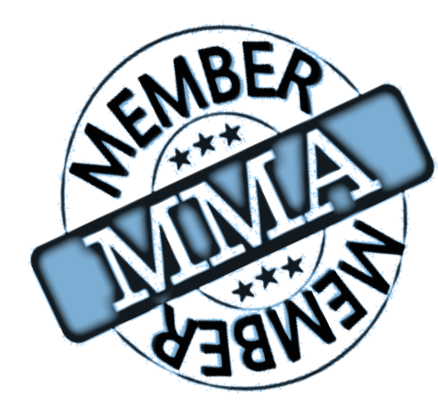

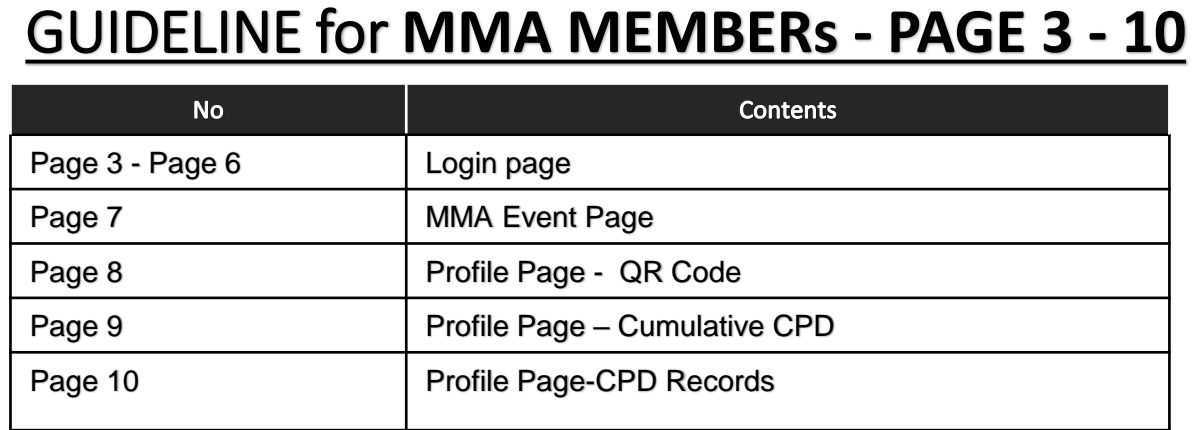

#### GUIDELINE for **NON - MMA MEMBERs - PAGE 11 - 22**

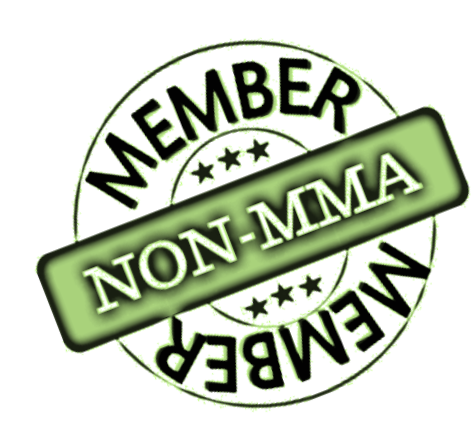

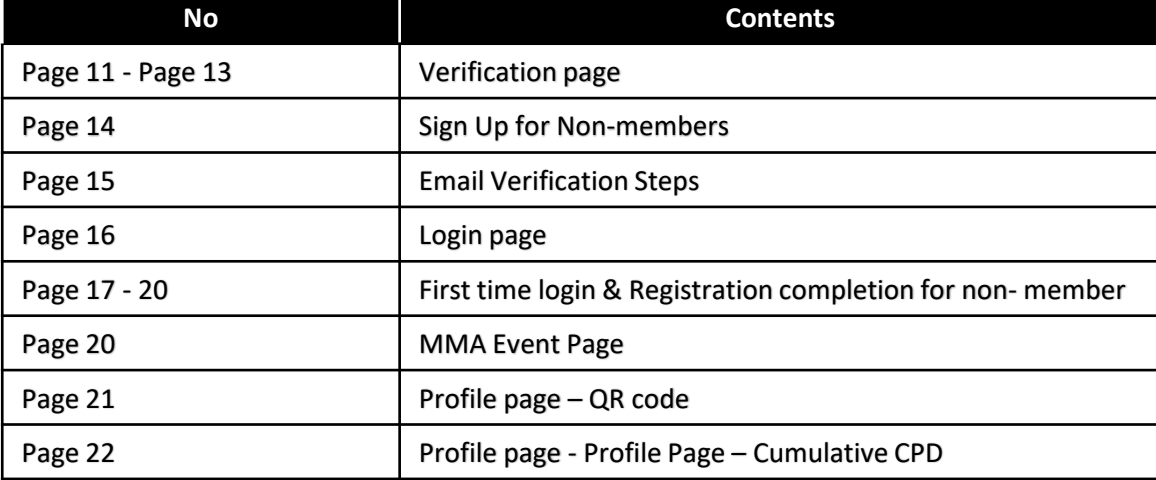

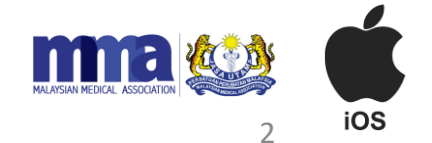

# **Guideline for MMA Members**

## iOS version - Download Link

- 1. Please go to the App Store.
- 2. Search for "MMA Malaysia".
- 3. Select and install the app.

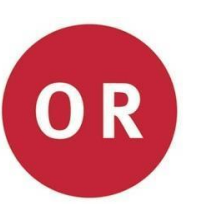

1. Scan this QR code **(iOS version)**

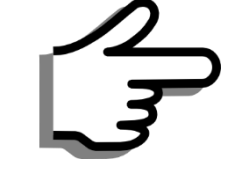

Note: The MMA App will only support iOS 9 and above.

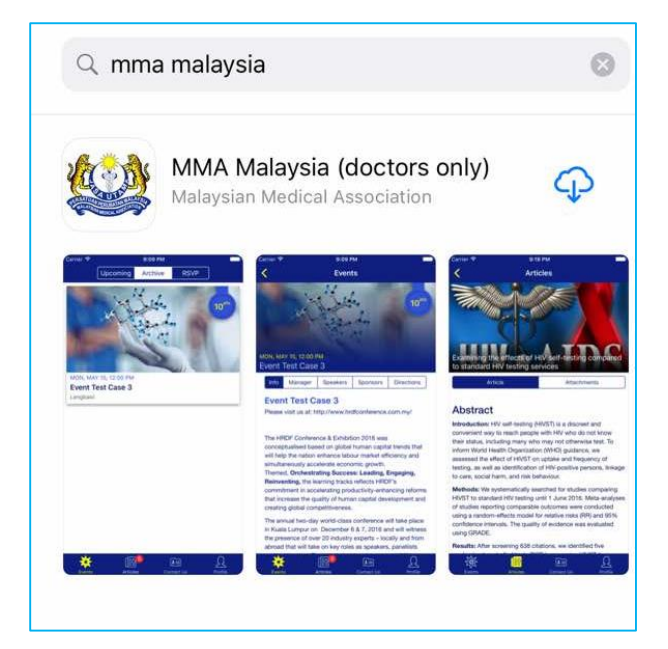

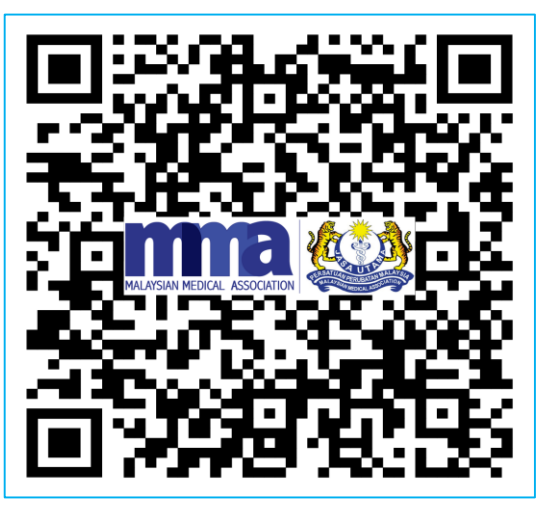

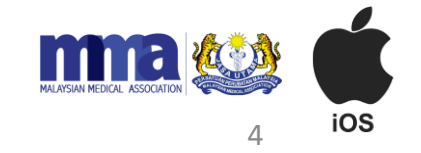

## Verification Page (MMA members)

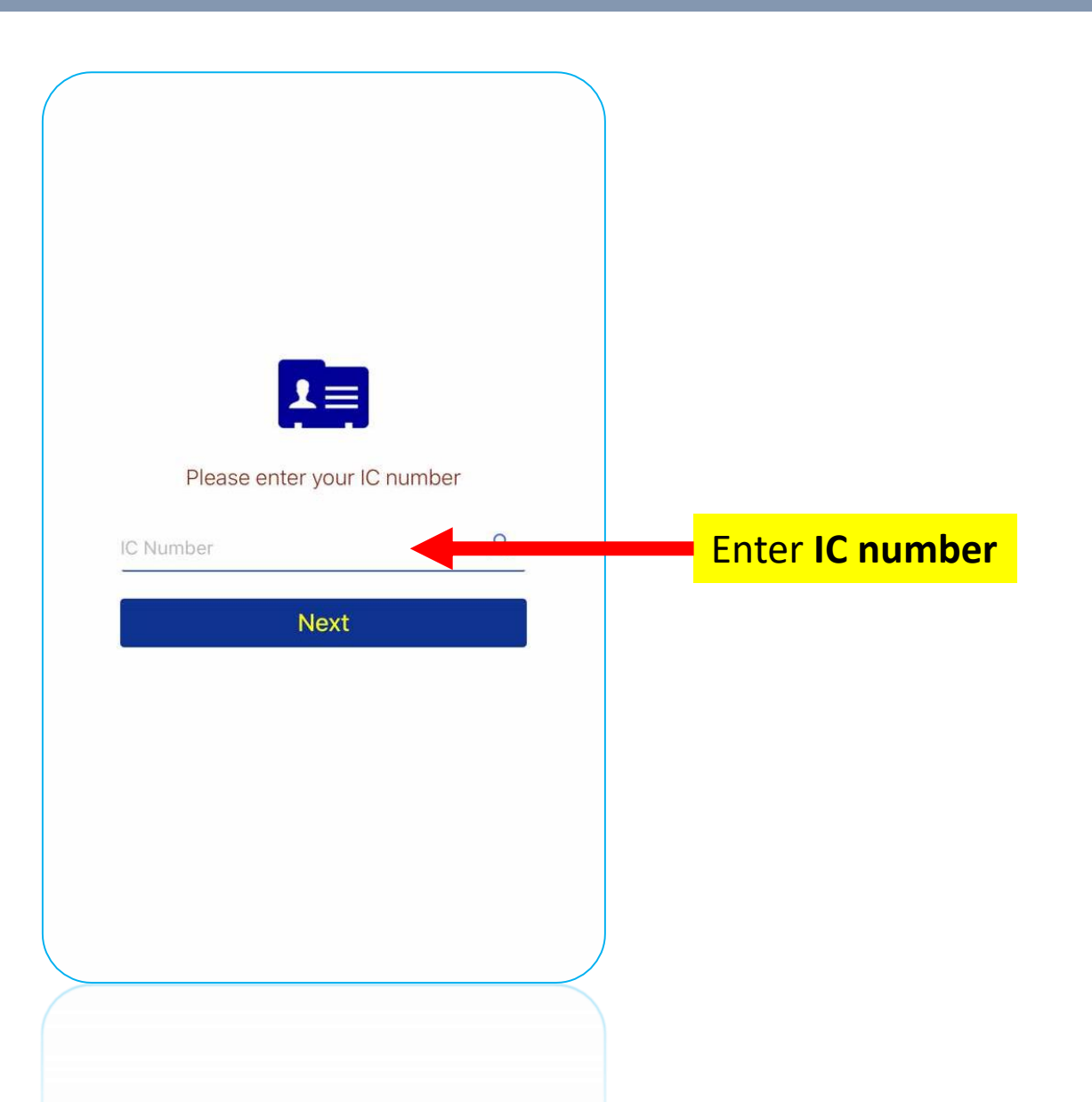

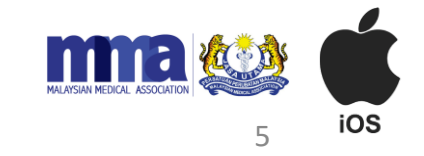

## Login Page\_2 – MMA Members

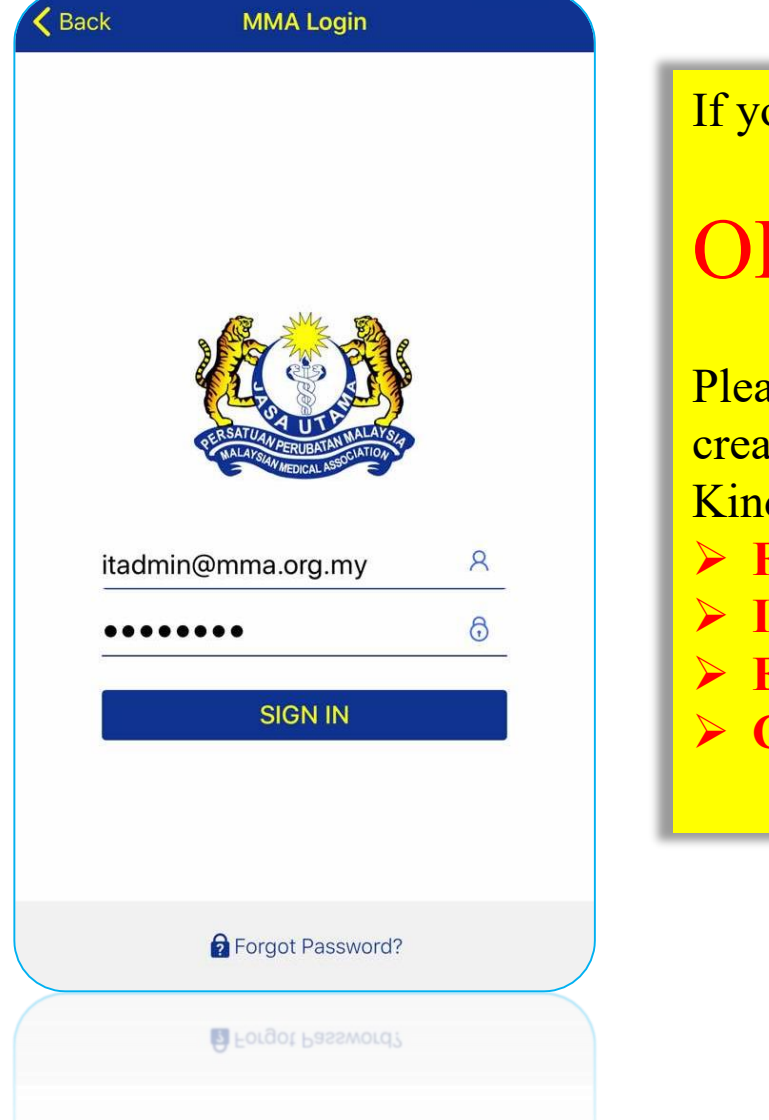

If you have the login details, kindly login into the mobile App.

#### OR

Please send an email to its upport  $(\omega_{\text{mma.org.}my}/\text{cpd}(\omega_{\text{mma.org.my}})$  to create login details / reset password / update email address. Kindly include the following details in the email:

- ➢ **Full name**
- ➢ **IC number**
- ➢ **Email address**
- ➢ **Contact details**

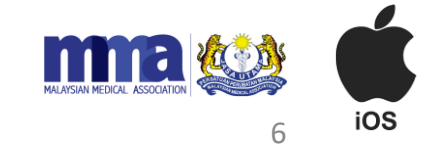

#### Main Page - MMA Events

7

iOS

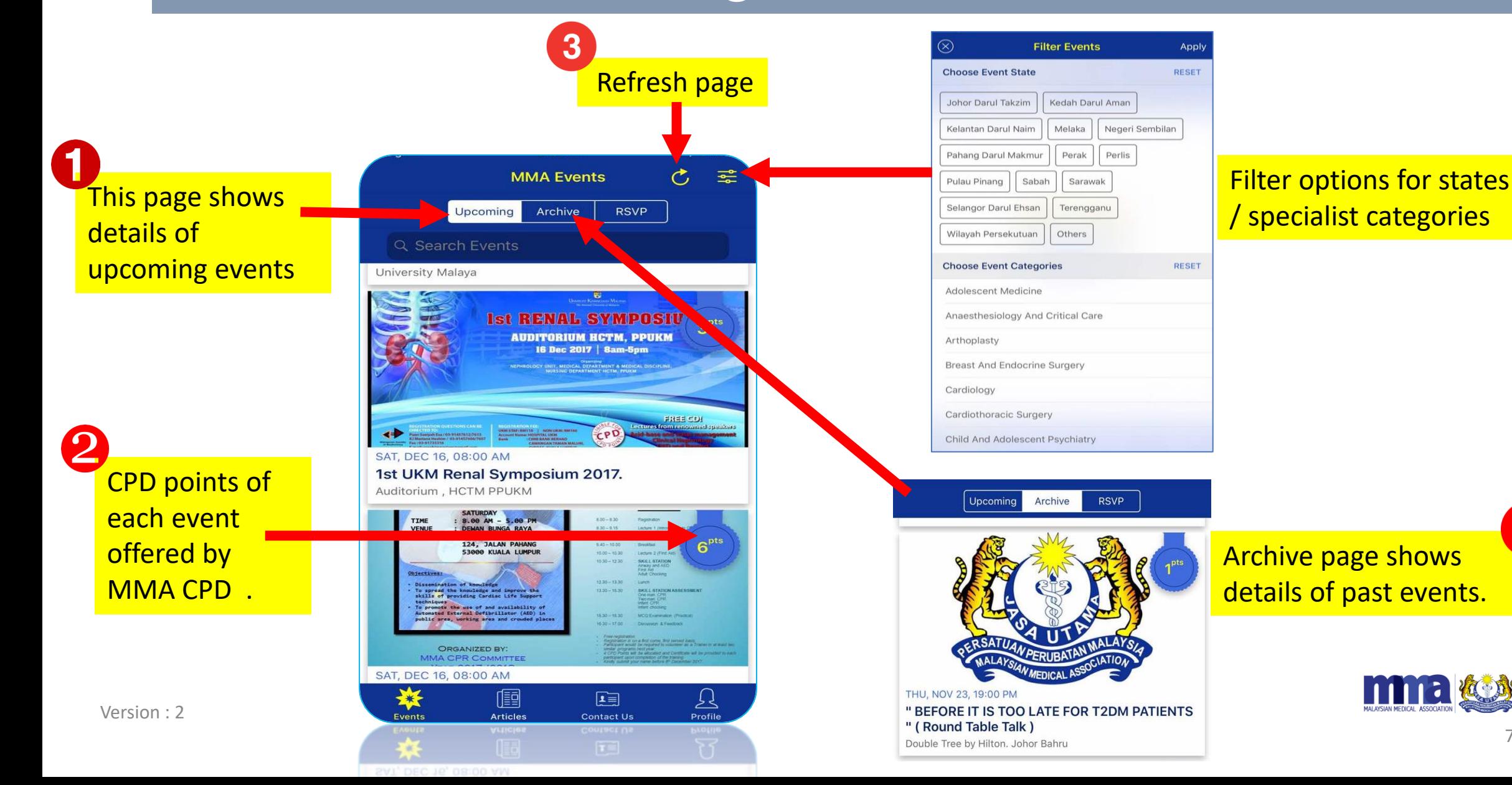

## User Profile Page - QR Code

![](_page_7_Figure_1.jpeg)

## User Profile Page – Cumulative CPD

![](_page_8_Figure_1.jpeg)

Note:

- CPD points calculated begin from 1<sup>st</sup> July 2017 onwards.
- In case the event Organiser has scanned your QR code, but no CPD points appear on this page, please log out and log in again or update the App from the Apple Store.
- CPD points will only be shown after the event Organiser has keyed in the attendance manually or scanned the QR code on the event date.

9

## Profile Page - CPD Records

![](_page_9_Picture_30.jpeg)

Click "*CPD Records*" button to view the detailed breakdown of CPD points awarded.

![](_page_9_Picture_3.jpeg)

Version : 2

![](_page_10_Picture_0.jpeg)

![](_page_10_Picture_1.jpeg)

## iOS version - Download Link

- 1. Please go to the App Store.
- 2. Search for "MMA Malaysia".
- 3. Select and install the app.

![](_page_11_Picture_4.jpeg)

1. Scan this QR code **(iOS version)**

![](_page_11_Picture_6.jpeg)

![](_page_11_Picture_7.jpeg)

![](_page_11_Picture_8.jpeg)

![](_page_11_Picture_9.jpeg)

## Verification page (*non-members*)

![](_page_12_Picture_1.jpeg)

![](_page_12_Picture_2.jpeg)

Version : 2

## Sign Up Page for Non-Members

![](_page_13_Figure_1.jpeg)

14

## Email Verification Step for Non-members

After clicking *submit*, you will be channeled back to the Login Page. The app will automatically send an email verification that you have successfully registered with CPD APP. Please see the sample below:

![](_page_14_Figure_2.jpeg)

![](_page_14_Picture_3.jpeg)

## Login Page (*non-members*)

![](_page_15_Picture_26.jpeg)

 $\mathbf{R}$ 

iOS

## First Time Login for Non-members

![](_page_16_Picture_1.jpeg)

MALAYSIAN MEDICAL ASSOCIATION iOS 17

#### CPD Registration Completion for Non- Members

![](_page_17_Figure_1.jpeg)

![](_page_17_Picture_2.jpeg)

### CPD Registration Completion for Non-Members (Page 2)

![](_page_18_Figure_1.jpeg)

**ADDRESS INFO** 

**CPD Member** 

Please fill in your address details:

- ➢ Address
- ➢ Country
- **State**
- ➢ City
- ➢ Post code
- ➢ Contact number

After you have filled in your address please click on the "/" button.

![](_page_18_Picture_10.jpeg)

You will receive this notification if your registration is successful. click "ok".

![](_page_18_Picture_12.jpeg)

Version : 2

G

#### MMA Event Page

![](_page_19_Figure_1.jpeg)

Filter option for states and specialist categories

Archive page shows details of past events.

![](_page_19_Picture_4.jpeg)

## Profile Page - QR Code

![](_page_20_Figure_1.jpeg)

## User Profile Page – Cumulative CPD

![](_page_21_Figure_1.jpeg)

Note:

- CPD points calculated begin from 1<sup>st</sup> July 2017 onwards.
- In case the event Organiser has scanned your QR code, but no CPD points appear on this page, please log out and log in again or update the App from the Apple Store.
- CPD points will only be shown after the event Organiser has keyed in the attendance manually or scanned the QR code on the event date.

22